# studio **OPSÆTNINGS VEJLEDNING**

Model PP33L

## **Noter, bemærkninger og advarsler**

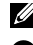

**OBS!** En OBS! angiver vigtige oplysninger, som du kan bruge for at udnytte computeren optimalt.

**BEMÆRKNING:** En BEMÆRKNING angiver enten en mulig beskadigelse af hardware eller tab af data og oplyser dig om, hvordan du kan undgå dette problem.

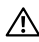

 $\frac{1}{2}$  ,  $\frac{1}{2}$  ,  $\frac{1$ 

A **ADVARSEL:** En ADVARSEL angiver en risiko for tingskade, legemsbeskadigelse eller død.

Hvis du har købt en Dell™ n Series computer, gælder eventuelle henvisninger i dette dokument til Microsoft® Windows® operativsystemer ikke.

#### **Oplysningerne i dette dokument kan ændres uden varsel.**

#### **© 2008 Dell Inc. Alle rettigheder forbeholdes.**

Enhver form for gengivelse uden skriftlig tilladelse fra Dell Inc. er strengt forbudt.

Anvendte varemærker i denne tekst: Dell, DELL logoet, Wi-Fi Catcher, YOURS IS HERE, og DellConnect er handelsmærker, der ejes af Dell Inc.; Intel, og Core er registrerede handelsmærker, der tilhører Intel Corporation i USA og/eller andre lande, AMD, AMD Turion, Athlon, Sempron, ATI Radeon og kombinationer heraf er handelsmærker, der tilhører Advanced Micro Devices, Inc.: Microsoft, Windows og Windows Vista en enten handelsmærker eller registrerede handelsmærker, der tilhører Microsoft Corporation i USA og/eller andre lande, *Bluetooth* er et registreret handelsmærke, der ejes af Bluetooth SIG, Inc. og anvendes af Dell under license.

Andre varemærker og firmanavne kan være brugt i dette dokument til at henvise til de fysiske eller juridiske personer, som ejer mærkerne og navnene eller deres produkter. Dell Inc. fraskriver sig alle krav på ejendomsret til alle andre varemærker og handelsnavne end Dells egne.

#### **Model PP33L**

**Juli 2008 Delnr. F932H Rev. A00**

# **Indholdsfortegnelse**

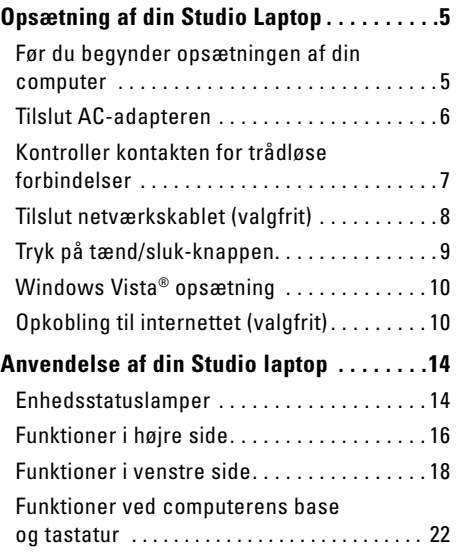

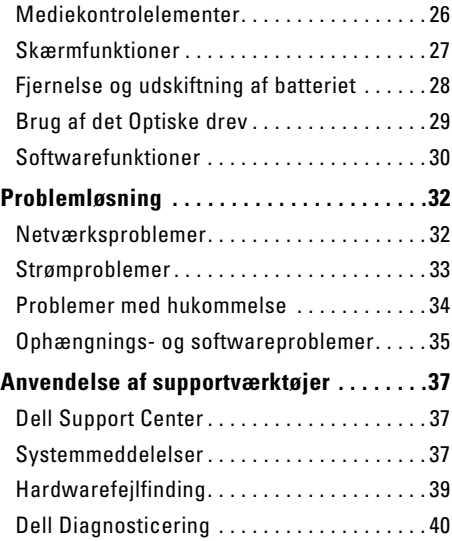

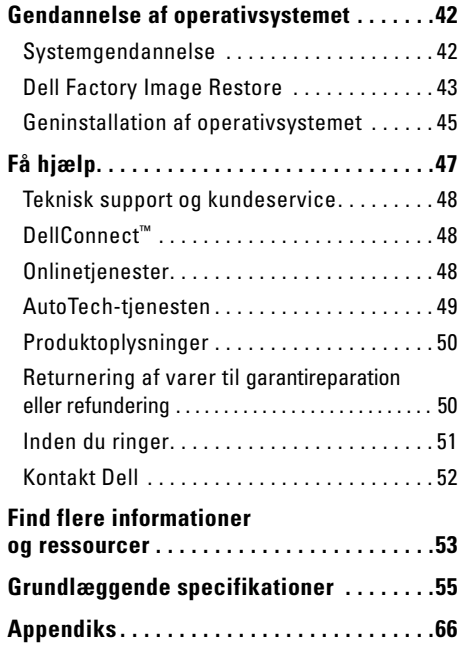

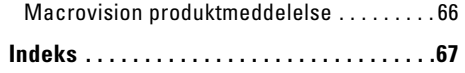

# <span id="page-4-0"></span>**Opsætning af din Studio Laptop**

Dette afsnit indeholder oplysninger om opsætning af din Studio 1536/1537 laptop og tilslutning af ydre enheder.

## **Før du begynder opsætningen af din computer**

Når du placerer computeren, skal du sørge for nem adgang til en strømkilde, tilstrækkelig ventilation og et plant underlag, hvor computeren kan placeres.

Begrænsning af luftstrømmen omkring Studio laptop kan medføre, at den overophedes. For at forhindre overophedning, skal du sørge for mindst 10,2 cm bag computeren og mindst 5,1 cm på alle andre sider. Du bør aldrig anbringe din computer på et lukket sted, såsom i et skab eller en skuffe når den er tændt.

**ADVARSEL: Undgå at blokere lufthullerne,**   $\bigwedge$ **at skubbe genstande ind i dem eller lade støv samle sig i dem. Opbevar ikke Dell™-computeren et sted med lav luftgennemstrømning, f.eks. en lukket mappe eller taske, når den er tændt. Dette kan beskadige computeren eller forårsage brand. Computeren tænder blæseren, når den bliver varm. Blæserstøj er normalt og betyder ikke, at der er fejl på blæseren eller computeren**.

**BEMÆRKNING:** Stabling eller placering af Θ tunge eller skarpe genstande på computeren kan medføre permanente skader på computeren.

## <span id="page-5-0"></span>**Tilslut AC-adapteren**

Tilslut AC-adapteren til computeren, og tilslut den derefter en stikkontakt eller en strømstødssikring. **ADVARSEL: AC-adapteren fungerer med stikkontakter over hele verden. Imidlertid er der forskel på stikkontakterne og stikdåserne i de forskellige lande. Hvis du bruger et inkompatibelt kabel eller tilslutter kablet forkert til en stikdåse eller en stikkontakt, kan det medføre brand eller skader på udstyr.**

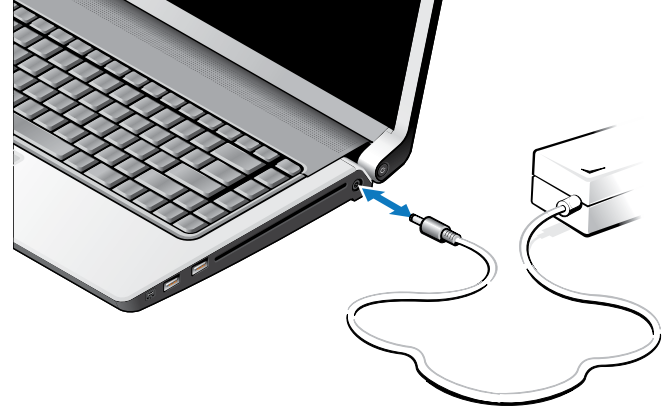

## <span id="page-6-0"></span>**Kontroller kontakten for trådløse forbindelser**

Hvis du planlægger at bruge trådløse forbindelser, skal du sørge for, at kontakten for trådløse forbindelser er i positionen "Til".

#### **Anvendelse af kontakten for trådløse forbindelser**

For at tænde kontakten for trådløse forbindelser, skal du skyde den fra bagsiden til forsiden af computeren, indtil den klikker på plads.

- Fra - Til

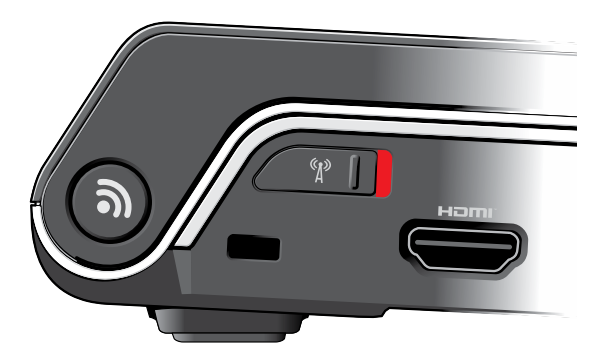

<span id="page-7-0"></span>**Opsætning af din Studio Laptop**

### **Tilslut netværkskablet (valgfrit)**

Hvis du vil bruge en kabelført netværksforbindelse, tilsluttes netværkskablet.

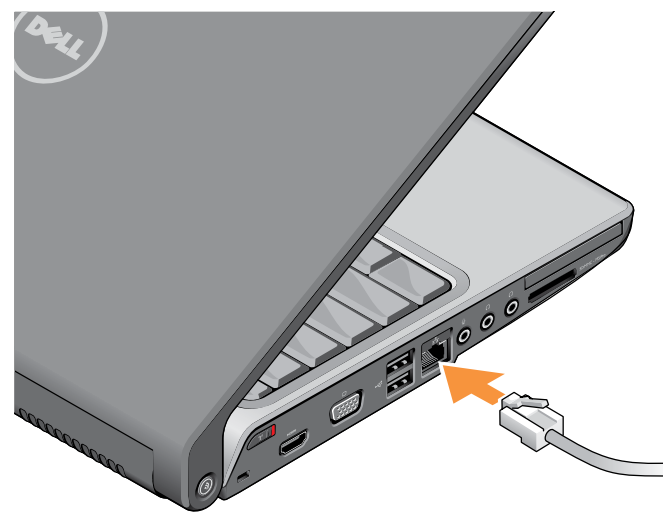

#### **Opsætning af din Studio Laptop**

### <span id="page-8-0"></span>**Tryk på tænd/sluk-knappen**

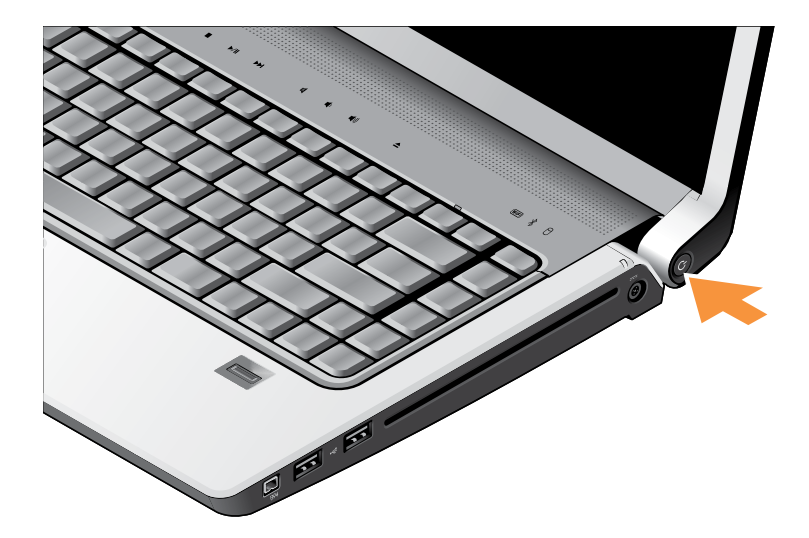

## <span id="page-9-0"></span>**Windows Vista® opsætning**

Din Dell-computer er forudkonfigureret med Windows Vista. Når du skal konfigurere Windows Vista for første gang, skal du følge vejledningen på skærmen. Disse trin er obligatoriske og kan tage op til 15 minutter at gennemføre. Skærmbillederne fører dig gennem en række procedurer, herunder accept af licensaftaler, indstilling af præferencer og konfiguration af en internetforbindelse.

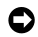

**BEMÆRKNING:** Afbryd ikke operativsystemets opsætningsproces. Hvis du gør du det, kan computeren blive ubrugelig.

# **Opkobling til internettet (valgfrit)**

**OBS!** Internetudbydere og internetudbyderes tilbud varierer fra land til land.

For at oprette forbindelse til internettet skal du bruge et eksternt modem eller en netværksforbindelse samt en internetudbyder (ISP).

*<u>OBS!</u>* Hvis din oprindelige bestilling ikke omfatter et USB-modem eller en WLANadapter, kan du købe dem på Dells websted på **www.dell.com**.

#### **Konfiguration af en kabelbaseret internetforbindelse**

Hvis du bruger en opkaldsforbindelse, skal du tilslutte en telefonlinje til det eksterne USB-modem (ekstraudstyr) og til telefonstikket i væggen, inden du konfigurerer din internetforbindelse. Hvis du bruger en DSL eller kabel/satelit modemforbindelse, skal du kontakte din internetudbyder eller mobiltelefonudbyder for opsætningsinstruktioner og se "Opsætning af din interetforbindelse" på side [12.](#page-11-0)

#### **Konfiguration af en trådløs internetforbindelse**

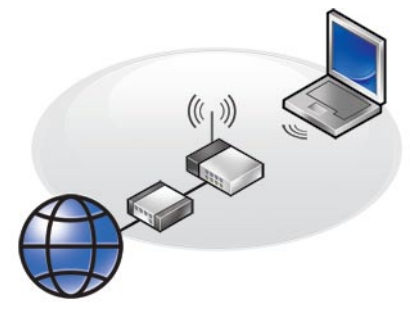

Inden du kan bruge din trådløse internetforbindelse skal du oprette forbindelse til din trådløse router. Sådan konfigurerer du forbindelsen til en trådløs router:

- **1.** Gem og luk alle åbne filer, og luk alle åbne programmer.
- **2.** Klik på **Start** ←→ Forbind til.
- **3.** Følg instruktionerne på skærmen for at færdiggøre konfigurationen.

### <span id="page-11-0"></span>**Konfiguration af internetforbindelsen**

Sådan konfigurerer du en internetforbindelse med en skrivebordsgenvej fra en internetudbyder:

- **1.** Gem og luk alle åbne filer, og luk alle åbne programmer.
- **2.** Dobbeltklik på internetudbyderens ikon på skrivebordet i Microsoft® Windows®.
- **3.** Følg instruktionerne på skærmen for at færdiggøre konfigurationen.

Hvis du ikke har en internetudbydergenvej på skrivebordet, eller hvis du vil konfigurere en internetforbindelse hos en anden internetudbyder, skal du bruge fremgangsmåden i følgende afsnit.

**OBS!** Hvis du ikke kan oprette forbindelse til internettet, men har kunnet gøre det uden problemer tidligere, kan der være en afbrydelse i tjenesten hos internetudbyderen. Kontakt din internetudbyder for at kontrollere driftsstatussen, eller forsøg at oprette forbindelse igen senere.

- *C* OBS! Sørg for at have dine internetudbyderoplysninger klar. Hvis du ikke har en internetudbyder, kan guiden **Opret forbindelse til internettet** hjælpe dig med at finde en.
- **1.** Gem og luk alle åbne filer, og luk alle åbne programmer.
- **2.** Klik på Start ←→ Kontrolpanel.
- **3.** Under **Netværk og internet** skal du klikke på **Opret forbindelse til internettet**.

Vinduet **Opret forbindelse til internettet** vises.

- **4.** Klik på enten **Bredbånd (PPPoE)** eller **Opkaldsforbindelse** afhængigt af, hvordan du vil oprette forbindelse:
	- a. Vælg **Bredbånd**, hvis du vil bruge en forbindelse via DSL, satellitmodem, kabel-tv-modem eller trådløs Bluetooth® teknologi.
	- b. Vælg **Opkaldsforbindelse**, hvid du vil bruge et valgfrit USB-opkaldsmodem eller ISDN.
- *<b>OBS!* Hvis du ikke ved, hvilken type forbindelse, du skal vælge, skal du klikke på **Hjælp mig med at vælge** eller kontakte din internetudbyder.
- **5.** Følg vejledningen på skærmen, og brug de konfigurationsoplysninger, du har fået af din internetudbyder, til at færdiggøre konfigurationen.

# <span id="page-13-0"></span>**Anvendelse af din Studio laptop**

Din Studio 1536/1537 har en række indikatorer, knapper og funktioner, der giver– hurtig adgang til oplysninger og tidsbesparende genveje til almindelige opgaver.

# **Enhedsstatuslamper**

Enhedens statuslamper på toppen af tastaturet giver information om trådløs kommunikation.

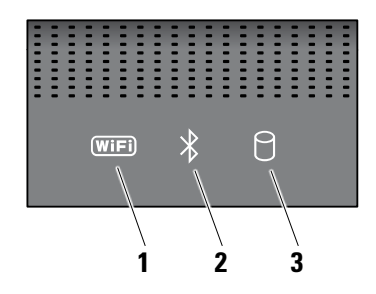

**1 WiFi-statuslampe** – Lyser, når trådløst netværk er aktiveret.

Brug kontakten for trådløse forbindelser, som er placeret på computerens forreste højre side for hurtigt at tænde for al trådløs kommunikation.

#### **Anvendelse af kontakten for trådløse forbindelser**

For at tænde kontakten for trådløse forbindelser, skal du skyde den væk fra forsiden af computeren, indtil den klikker på plads.

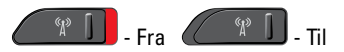

**2 Bluetooth®-statuslampe (valgfrit) –** 

Tændes, når et kort med trådløs Bluetoothteknologi er aktiveret.

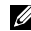

**Z OBS!** Kortet med trådløs Bluetoothteknologi er valgfrit.

Hvis du vil deaktivere trådløse Bluetooth, skal du højreklikke på Bluetooth-ikonet i underretningsområdet på skrivebordet og klikke på **Deaktiver Bluetooth-radio** eller bruge kontakten for trådløse forbindelser.

**3 Harddiskens aktivitetslampe –**  Tænder når computeren læser eller skriver data. En blinkende lampe indikerer harddiskaktivitet.

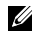

*C* OBS! For at undgå datatab bør du aldrig slukke computeren, mens lampen for harddiskaktivitet blinker.

### <span id="page-15-0"></span>**Funktioner i højre side**

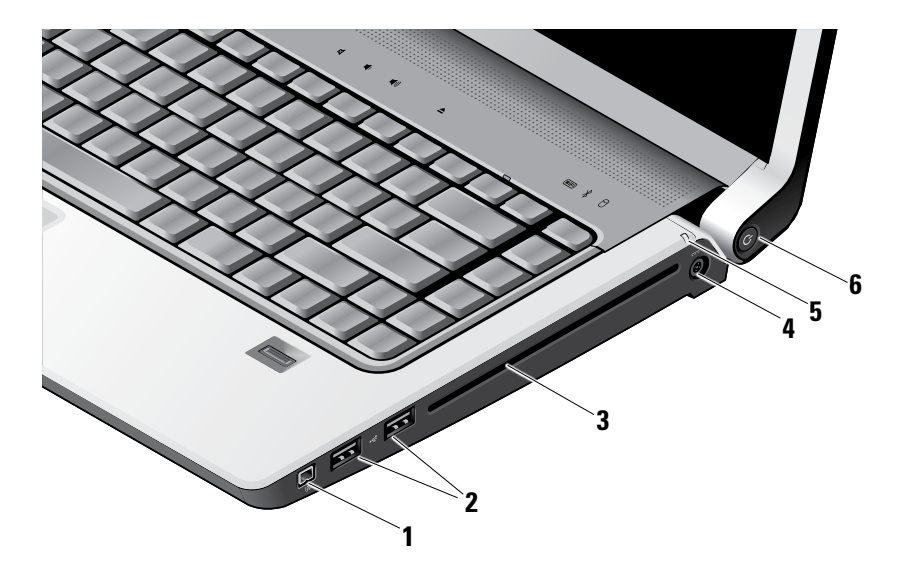

- **1 IEEE 1394-stik** Bruges til at tilslutte højhastigheds multimedieenheder, f.eks. digitale videokameraer.
- **2**  $\left| \cdot \right|$  **USB 2.0-stik (2)** Bruges til at tilslutte en USB-enhed som f.eks. en mus, et tastatur, en printer, et eksternt drev eller en MP3 afspiller.
- **3 Optisk drev** Afspiller eller brænder på cd'er og dvd'er i standardstørrelse og -form (12 cm). Sørg for, at siden med tryk eller tekst vender opad, når du indsætter diskene. For flere informationer om brugen af det optiske drev, se "Brug af optisk drev" på side [29](#page-28-1).
- **4 Fig. 7** AC-adapterstik Bruges til at tilslutte AC-adapteren, der forsyner computeren med strøm og oplader batteriet, når computeren ikke bruges.

- **5 Batteriets statuslampe** Viser batteriets ladningsstatus:
	- • Fra fuldt opladet eller computeren er slukket.
	- • Konstant hvid oplader.
	- • Konstant orange lav ladning.
	- • Blinkende orange opladningen er kritisk lav og du bør enten sætte AC-adapteren til eller gemme og lukke dine åbne dokumenter og programmer.
- **6 Strømknap og -lamper** Tænder/slukker for strømmen. Lampen i knappen viser strømforsyningsstatus:
	- • Blinkende hvid i hvilemodus.
	- • Konstant hvid i strømforsynet modus.
	- • Blinkende orange der kan være et problem med systemkortet.
	- • Konstant orange systemkortet er ikke i stand til at starte initialiseringen. Der kan være et problem med enten systemkortet eller strømforsyningen.

<span id="page-17-0"></span>**Anvendelse af din Studio laptop**

### **Funktioner i venstre side**

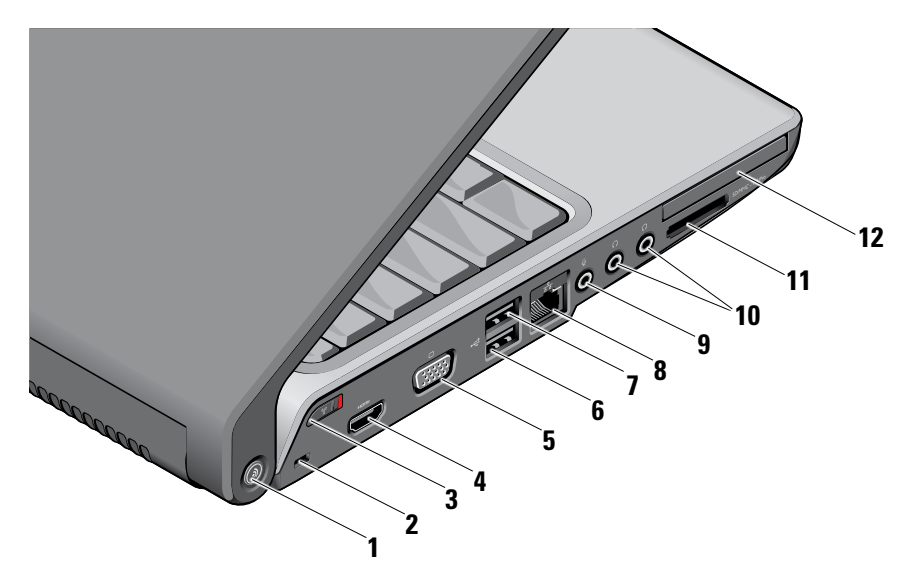

## **1 DELL Wi-Fi Catcher™**

**Netværkslokaliseringsknappen –** Tryk et par sekunder på denne knap for at søge efter trådløse netværk i din nærhed. Lampen i denne knap angiver søgningsstatus:

- • Blinkende hvid indikerer søgning.
- • Konstant hvid i 10 sekunder og derefter slukket indikerer at der er fundet et netværk.
- • Blinkende hvidt 10 gange og derefter slukket indikerer at et netværk ikke blev fundet.
- **2 Sikkerhedskabelstik** Giver dig mulighed for at tilslutte en tyverisikringsenhed til computeren.
	- <u>U</u>

**OBS!** Inden du køber en tyverisikring, skal du kontrollere, at den fungerer med sikkerhedskabelslotten på din computer.

### **3 Tænd/sluk-knap for trådløs**

**forbindelse –** Du kan bruge denne kontakt til hurtigt at tænde eller slukke alle trådløse enheder som f.eks. WLAN-kort og interne kort med trådløs Bluetooth-teknologi.

Kontakten for trådløse forbindelser kan være i Slukket-positionen ved leveringen til dig. Hvis du vil tænde for kontakten, skal du skyde den mod forsiden af computeren, indtil den klikker på plads.

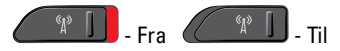

- **OBS!** Denne kontakt kan deaktiveres via Dell QuickSet eller BIOS (system installationsprogrammet).
- **4 HDMI-stik** HDMI (High-Definition Multimedia Interface)-stikket bærer et ukomprimeret, fuldt digitalt signal for at producere hi-definition video og lyd.
- **5 VGA-stik** Bruges til at tilslutte en skærm eller en projektor.
- $6 \left| \cdot \right|$  USB 2.0-stik (2) Bruges til at tilslutte en USB-enhed som f.eks. en mus, et tastatur, en printer, et eksternt drev eller en MP3 afspiller.
- **7 eSATA-sikket** Forbinder eSATAkompatible lagringsenheder, såsom en ekstern harddisk eller optiske drev.
- **8 Netværksstik** Hvis du bruger et kabelbaseret netværkssignal, bruges denne port til at tilslutte computeren til en netværkseller bredbåndsenhed.
- **9 Audio In/ mikrofonstik** Bruges til at tilslutte en mikrofon eller et inputsignal, der kan anvendes sammen med lydprogrammer.

**10 Audio Out/ høretelefonstik (2) –**  Forbinder et eller to par høretelefoner eller sender lyd til strømforsynet højtaler eller

lydsystem. Lydsignalet er det samme for begge stik.

### **11** SD/MMC - MS/Pro - xD

**8-in-1 mediekortlæser –** En hurtig og praktisk metode til at få vist og dele digitale fotos, musik, videoer og dokumenter, der er lagret på følgende digitale hukommelseskort:

- • Secure Digital (SD)-hukommelseskort
- • Secure Digital Input Output (SDIO)-kort
- • Multi Media Card (MMC)
- • Memory Stick
- • Memory Stick PRO
- • xD-billedkort og (type M og type H)
- • Hi Speed-SD
- • Hi Density-SD
- *<u>Z</u>* **OBS!** Din computer leveres med en plastik dummy installeret i kortslotten. Dummyer beskytter ubenyttede slots mod støv og andre partikler. Gem dummyen, og brug den, når der ikke er installeret et kort i slotten. Dummyer fra andre computere vil muligvis ikke passe til denne computer.
- **12 ExpressCard-slot** Understøtter et ExpressCard.
	- *<b>OBS!* Din computer leveres med en plastik dummy installeret i ExpressCardslotten. Dummyer beskytter ubenyttede slots mod støv og andre partikler. Gem dummyen, og brug den, når der ikke er installeret et kort i slotten. Dummyer fra andre computere vil muligvis ikke passe til denne computer.

#### <span id="page-21-0"></span>**Anvendelse af din Studio laptop**

### **Funktioner ved computerens base og tastatur**

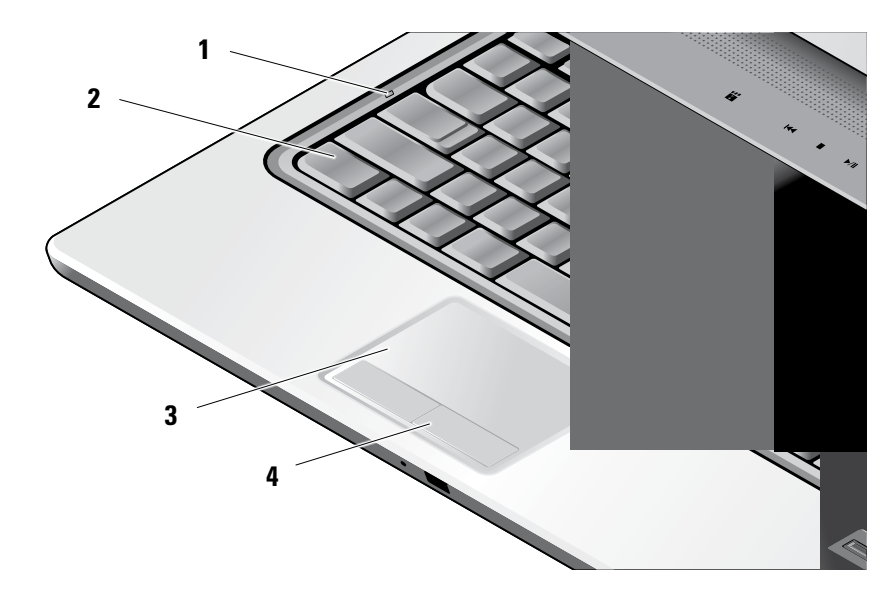

- **1 Caps Lock-lampe** Tænder når Caps Lock anvendes.
- **2 Tastatur/Bagbelyst tastatur (valgfrit)** Hvis du har købt det valgfrie, bagbelyste tastatur, findes ikonet  $\leftrightarrow$  på højre-pilen på tastaturet. Det valgfrie, bagbelyste tastatur giver dig mulighed for at se tastaturet i mørke ved at oplyse alle symboler på tasterne. Indstillingerne for tastaturet kan brugertilpasses ved hjælp af Dell QuickSet. For flere informationer om tastaturet, se *Dell Technology Guide*.

*i* **Det bagbelyste tastaturs indstillinger for klarhed –** Tryk <Fn> + højre piletaste for at skifte imellem de tre belysningsstader (i given rækkefølge).

De tre belysningsstader er som følger:

- a. fuld tastatur/berøringspladebelysning.
- b. halv tastatur/berøringspladebelysning.
- c. ingen belysning.

**3 Pegefelt –** Gør det ligesom en mus muligt at flytte markøren, trække eller flytte udvalgte elementer og venstreklikke ved at trykke på overfladen. Understøtter cirkulær rulning og zoom.

For at ændre den cirkulære rulning og zoom-indstillingerne, skal du klikke på Dell pegefelt-ikonet på dit skrivebords notificeringsfelt. Under **Rulle**-fanen kan du aktivere eller deaktivere rulning eller cirkulær rulning, vælge rullezonebredde og rulningshastighed.

Under **Gestus**-fanen kan du aktivere eller deaktivere en-finger-zoom (zoom ind og ud ved at bevæge fingeren op eller ned) eller "nappe"-zoom (zoom ind og ud ved at sprede to fingre eller ved at samle to fingre).

**4 Pegefeltknapper –** Giver adgang til venstreog højreklikfunktioner ligesom på en mus.

#### **Anvendelse af din Studio laptop**

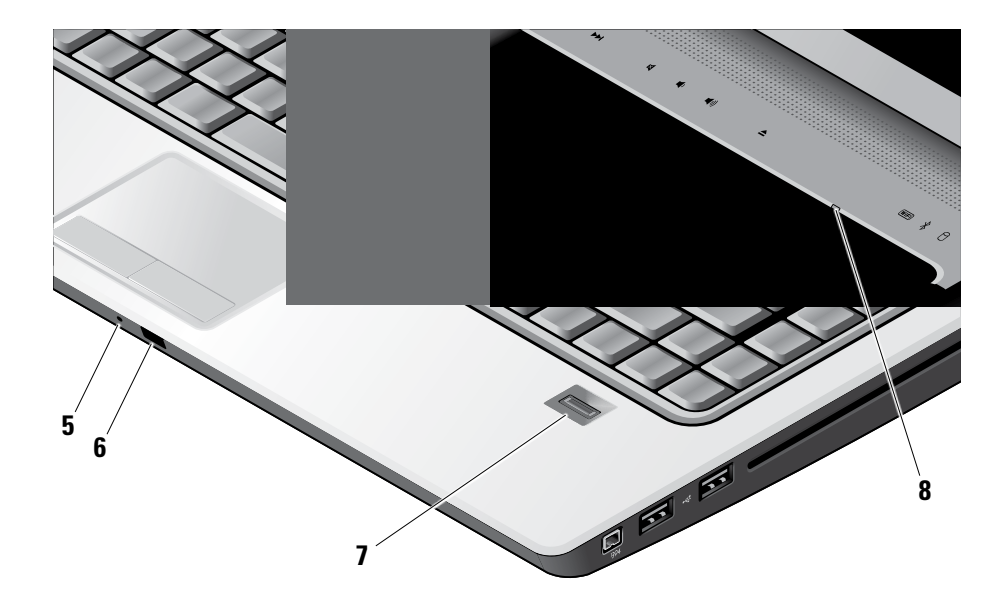

- **5 Analog mikrofon** Hvis du ikke har det valgfrie, indbyggede kamera med dobbeltmikrofoner, bruges den enkelte mikrofon til møder og chat.
- **6 Forbruger IR** Kontrollerer visse programmer med Dell Travel Remote (en valgfri enhed, der kan lagres i ExpressCard-slotten, når den ikke er i brug).
- **7 Fingeraftrykslæser (valgfri)** Hjælper dig med at sikre din computer. Når du skubber din finger hen over læseren, bruger den dit unike fingeraftryk til at godkende din brugeridentitet (ved at automatisere indtastning af brugernavn og passwords) ved hjælp af DigitalPersona Personalsoftware. For at aktivere og bruge *Digital Persona Personal*, skal du klikke **Start**→ **Programmer**→ **DigitalPersona Personal**.
- **8 Num Lock-lampe** Tænder når Num Lock anvendes.

### <span id="page-25-0"></span>**Mediekontrolelementer**

For at bruge mediekontrollen, berøres symbolet let og slippes derefter. Kontrolsymbolet vil lyse i ca. 2 sekunder for at bekræfte dit valg og derefter fade ud.

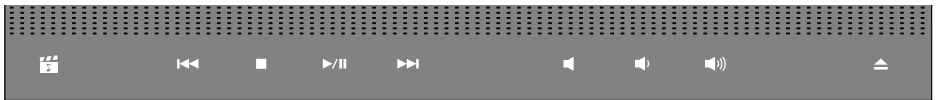

- 罔 Start Dell MediaDirect
- Afspil det forrige nummer eller kapitel  $R<sub>1</sub>$
- Stop  $\Box$
- Afspil eller pause  $>10$
- Afspil det næste nummer eller kapitel  $D<sub>0</sub>$
- Slår lyden fra ৰে
- Skruer ned for lydstyrken rth
- Skruer op for lydstyrken [((面
- $\triangle$ Skub disken ud

## <span id="page-26-0"></span>**Skærmfunktioner**

Skærmen indeholder et valgfrit kamera og tilhørende dobbeltmikrofoner.

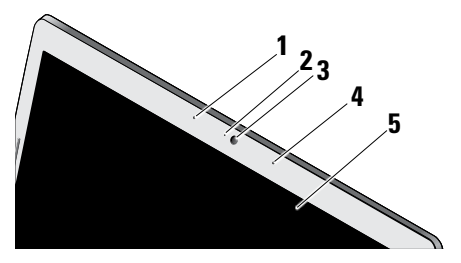

- **1 Venstre digitale arraymikrofon (valgfri)**  Kombineres med den højre digitale arraymikrofon og giver lyd i høj kvalitet til videochat og taleoptagelse.
- **2 Kameraaktivitetslampe (valgfri)** Viser hvornår kameraet er tændt og slukket. Baseret på de valg, du foretog, da du købte computeren, har din computer muligvis ikke et kamera.

**3 Kamera (valgfrit) –** Indbygget kamera til videooptagelse, konferencer og chat. Baseret på de valg, du foretog, da du købte computeren, har din computer muligvis ikke et kamera.

**Ansigtsgenkendelse til hurtig adgang (valgfri)** – Hjælper dig med at sikre din Dell™ computer. Denne avancerede ansigtsgenkendelsessoftware genkender dit ansigt og minimerer dit behov for at anvende pålogningspasswords. For flere informationer, klik **Start**→ **Programmer**→ **FastAccess ansigtsgenkendelse**.

- **4 Højre digitale arraymikrofon (valgfri)**  Kombineres med den venstre digitale arraymikrofon og giver lyd i høj kvalitet til videochat og taleoptagelse.
- **5 Skærm** Din skærm kan være baseret på de valg, du foretog, da du købte computeren. Yderligere oplysninger finder du i Dell Teknologiguide.

# <span id="page-27-0"></span>**Fjernelse og udskiftning af batteriet**

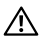

**ADVARSEL:** Hvis du bruger et inkompatibelt batteri, kan det øge risikoen for brand eller eksplosion. Denne computer bør kun bruge et batteri, der er købt hos Dell. Brug ikke batterier fra andre computere.

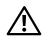

**ADVARSEL:** Inden du fjerner batteriet, skal du slukke computeren og fjerne eksterne kabler (inklusive AC-adapteren).

- **1** Batteri
- **2** Batteriopladning/helbredsmåler
- **3** Batterifrigørelseshåndtag

Sådan fjerner du batteriet:

- **1.** Luk computeren ned, og vend den om.
- **2.** Skub batterifrigørelseshåndtaget, indtil det klikker på plads.
- **3.** Skub batteriet ud.

Hvis du vil udskifte batteriet, skal du skubbe det ind i batterirummet, indtil det klikker på plads.

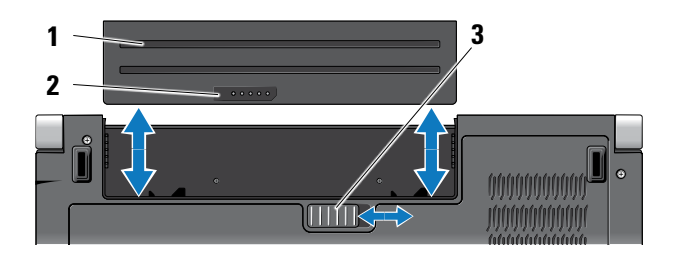

### <span id="page-28-1"></span><span id="page-28-0"></span>**Brug af det Optiske drev**

**BEMÆRKNING:** Undgå at bruge diske, der ikke har standardstørrelser eller -former (herunder mini-cd'er og mini-dvd'er), da drevet ellers vil blive beskadiget.

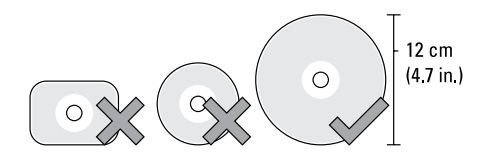

**OBS!** Flyt ikke computeren, mens du afspiller *m* eller optager cd'er eller dvd'er.

Placer disken i midten af diskrummet med etiketten opad, og skub forsigtigt disken ind i slotten. Drevet vil automatisk trække disken ind og begynde at læse dens indhold.

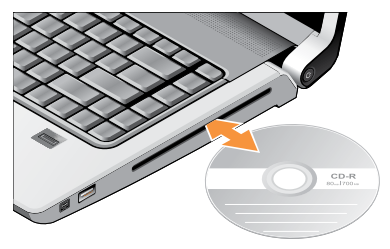

For at skyde en disk ud af drevet, berøres udskubningsknappen blidt  $\blacktriangle$  . Knappen vil blinke for at bekræfte i et par sekunder, inden disken skubbes ud.

## <span id="page-29-0"></span>**Softwarefunktioner**

*<b>OBS!* Du kan finde flere oplysninger om de funktioner, der er beskrevet i dette afsnit, i Dell Teknologiguide på harddisken eller på Dells supportwebsted på **support.dell.com**.

#### **Produktivitet og kommunikation**

Du kan bruge computeren til at oprette præsentationer, brochurer, lykønskningskort, flyers og regneark. Du kan også redigere og få vist digitale fotos og billeder. Kontroller din indkøbsordre for software, der er installeret på computeren.

Når du har oprettet forbindelse til internettet, kan du få adgang til websteder, konfigurere en e-mail-konto, overføre og hente filer og så videre.

#### **Underholdning og multimedier**

Du kan bruge computeren til at se videoer, spille spil, oprette dine egne cd'er, lytte til musik og internetradiostationer. Dit optiske drev understøtter eventuelt mange forskellige slags disks inkl. CDs, Blu-ray disks (hvis valgt på købstidspunktet) og DVD´ere.

Du kan downloade billeder eller kopiere billeder og videofiler fra bærbare enheder som f.eks. digitalkameraer og mobiltelefoner. Valgfrie softwareprogrammergiver dig mulighed for at organisere og oprette musik- og videofiler, der kan optages på disk, gemmes på bærbare produkter som f.eks. MP3-afspillere og håndholdte underholdningsenheder eller afspilles og vises direkte på tilsluttede fjernsyn, projektorer og hiemmebiografudstyr.

#### **Tilpasning af skrivebordet**

Du kan tilpasse skrivebordet ved at ændre dets udseende, opløsning, baggrund, pauseskærm og så videre. Det gør du via **Tilpas udseende og lyde**-vinduet.

Sådan får du adgang til vinduet med skærmegenskaber:

- **1.** Højreklik på et tomt område på skrivebordet.
- **2.** Klik på **Personlige indstillinger** for at åbne vinduet **Tilpas udseende og lyde** og få mere at vide om tilpasningsmulighederne.

#### <span id="page-30-0"></span>**Tilpasning af energiindstillingerne**

Du kan anvende strøm-mulighederne i dit operativsystem til at konfigurere strømindstillingerne på din computer. Microsoft® Windows Vista®, leveres sammen med Dell computere giver adgang til tre standardindstillinger:

- **• Dells anbefalede** Denne strømstyringsindstilling giver fuld ydelse, når du har brug for det, og sparer strøm i perioder med inaktivitet.
- **• Strømbesparelse** Denne strømstyringsindstilling sparer strøm på computeren ved at reducere systemydelsen. På den måde maksimeres computerens batterilevetid og den mængde energi, computeren bruger i løbet af dens levetid, reduceres.
- **• Høj ydeevne** Denne strømstyringsindstilling giver den højeste systemydelse på computeren ved at tilpasse processorhastigheden til din aktivitet og ved at maksimere systemydelsen.

#### **Sikkerhedskopiering af data**

Det anbefales at du med jævne mellemrum sikkerhedskopierer filer og mapper på din computer. Sådan sikkerhedskopierer du filer:

- **1.** Klik på **Start** → **Kontrolpanel**→ **System og vedligeholdelse**→ **Velkomstcenter**→ **Overfør filer og indstillinger**.
- **2.** Klik på **Sikkerhedskopier filer** eller **Sikkerhedskopier computeren**.
- **3.** Klik på **Fortsæt i dialogboksen Brugerkontokontrol**, og følg instruktionerne i guiden Sikkerhedskopier filer. Dette afsnit indeholder fejlfindingsoplysninger for computeren. Hvis du ikke kan løse problemet ved hjælp af følgende retningslinjer, skal du se "Anvendelse af supportværktøjer" på side [37](#page-36-1) eller "Kontakt Dell" på side [52.](#page-51-1)
- **ADVARSEL: Kun uddannede servicefagfolk**  Æ. **bør fjerne computerens dæksel. I Servicehåndbog på Dells supportwebsted kan du finde avancerede service- og fejlfindingsinstruktioner.**

# <span id="page-31-1"></span><span id="page-31-0"></span>**Problemløsning**

### **Netværksproblemer**

#### **Trådløse forbindelser**

#### **Hvis netværksforbindelsen går tabt**

— Kan kontakten for trådløse forbindelser være slået fra. For at tænde kontakten for trådløse forbindelser, skal du skyde den fra bagsiden til forsiden af computeren, indtil den klikker på plads.

- Fra - Til

— Den trådløse router er offline, eller trådløse forbindelser er deaktiveret på computeren.

- • Kontroller din trådløse router for at sikre, at den er tændt og tilsluttet din datakilde (kabel modem eller netværkshub).
- • Genetabler forbindelsen til den trådløse router:
	- a. Gem og luk alle åbne filer, og luk alle åbne programmer.
- **b.** Klik på Start **↔**→ Forbind til.
- c. Følg instruktionerne på skærmen for at færdiggøre konfigurationen.

#### **Kabelbaserede forbindelser**

**Hvis netværksforbindelsen går tabt** — Sidder kablet løst eller er beskadiget.

• Kontroller kablet for at sikre, at det er sat i og ikke er beskadiget.

Linkintegritetslampen på det integrerede netværksstik giver dig mulighed for at kontrollere, at forbindelsen fungerer, og giver oplysninger om statussen:

- • Grøn Der findes en god forbindelse mellem et 10-Mbps netværk og computeren.
- • Orange Der findes en god forbindelse mellem et 100-Mbps netværk og computeren.
- <span id="page-32-0"></span>• Gul - Der findes en god forbindelse mellem et 1000-Mbps netværk og computeren.
- • Slukket Computeren finder ikke en fysisk forbindelse til netværket.
- *<b>OBS!* Linkintegritetslampen på netværksstikket gælder kun for den kabelbaserede forbindelse. Linkintegritetslampen angiver ikke status for trådløse forbindelser.

## **Strømproblemer**

**Hvis strømlampen er slukket** — Computeren er slukket, eller den modtager ikkestrøm.

- • Genanbring strømkablet i strømstikket på computeren og i stikkontakten.
- • Hvis computeren er tilsluttet en strømskinne, skal du kontrollere, at strømskinnen er tilsluttet en stikkontakt, og at der er tændt for den. Omgå også strømbeskyttelsesenheder, strømskinner og forlængerledninger for at kontrollere, at computeren tændes, som den skal.
- • Kontroller, om stikkontakten virker, ved at teste den med et andet apparat som f.eks. en lampe.
- • Kontroller AC-adapterens kabeltilslutninger. Hvis AC-adapteren har en lampe, skal du sørge for, at lampen på AC-adapteren er tændt.

**Hvis strømlampen lyser permanent hvidt og computeren ikke svarer** — Svarer skærmen muligvis ikke. Tryk på strømknappen indtil computeren slukker og tænd den så igen. Hvis problemet fortsætter, se Dell Teknologiguide på Dells Support-hjemmeside på **support.dell.com**.

**Hvis strømlampen blinker hvidt** — Computeren er på standby. Tryk på en tast på tastaturet, flyt markøren med pegefeltet eller en tilsluttet mus, eller tryk på tænd/sluk-knappen for at genoptage normal drift.

**Hvis strømlampen lyser gult** — Computeren har et strømproblem, eller en intern enhed fungerer ikke korrekt. Kontakt Dell for at få hjælp, se "Kontakt Dell" på side [52](#page-51-1).

#### <span id="page-33-0"></span>**Hvis strømlampen blinker gult** — Computeren

er tilsluttet strøm, men en enhed fungerer muligvis ikke korrekt eller er forkert installeret. Du skal muligvis fjerne og derefter geninstallere hukommelsesmodulerne (oplysninger om fjernelse og udskiftning af hukommelsesmoduler finder du i *Servicehåndbog* på Dells Supporthjemmeside på **support.dell.com**).

#### **Hvis du oplever interferens, der forhindrer modtagelsen på din computer** — Et uønsket signal skaber interferens ved at afbryde eller blokere andre signaler. Mulige årsager til interferens er:

- • Strøm-, tastatur- og museforlængerledninger.
- • For mange enheder, der er tilsluttet den samme strømskinne.
- • Flere strømskinner, der er tilsluttet samme stikkontakt.

# **Problemer med hukommelse**

#### **Hvis du får en meddelelse om utilstrækkelig hukommelse —**

- • Gem og luk alle åbne filer, og afslut alle åbne programmer, som du ikke bruger, for at se, om det løser problemet.
- • Oplysninger om mindstekravene til hukommelsen finder du i softwaredokumentationen. Hvis det er nødvendigt, kan du installere mere hukommelse (se *Servicehåndbog* på Dells websted på **support.dell.com**).
- • Sæt hukommelsesmodulerne på plads igen (se *Servicehåndbog* på Dells supportwebsted på **support.dell.com**) for at kontrollere, om computeren kommunikerer korrekt med hukommelsen.

#### **Hvis du oplever andre problemer med hukommelsen** —

• Sørg for at følge retningslinjerne for installation af hukommelse (se *Servicehåndbog* på Dells supportwebsted på **support.dell.com**).

- <span id="page-34-0"></span>• Kontroller, om hukommelsesmodulet er kompatibelt med computeren. Computeren understøtter DDR2-hukommelse. Yderligere oplysninger om, hvilken type hukommelse, der understøttes på computeren finder du under "Grundlæggende specifikationer" på side [55](#page-54-1).
- • Kør Dell Diagnostics (se "Dell Diagnostics" på side [40\)](#page-39-1).
- • Sæt hukommelsesmodulerne på plads igen (se *Servicehåndbog* på Dells supportwebsted på **support.dell.com**) for at kontrollere, om computeren kommunikerer korrekt med hukommelsen.

### <span id="page-34-1"></span>**Ophængnings- og softwareproblemer**

**Hvis computeren ikke starter** — Sørg for, at strømkablet er tilsluttet korrekt til computeren og elektrisk udtag.

**Hvis et program ophører med at svare** — Afslut programmet:

- **1.** Tryk på <Ctrl><Shift><Esc> samtidig.
- **2.** Klik på **Programmer**.
- **3.** Klik på det program, der ikke længere svarer
- **4.** Klik på **Afslut job**.

**Hvis et program crasher gentagne gange** — Læs i softwaredokumentationen. Om nødvendigt, skal du afinstallere programmet og derefter geninstallere det.

*<b>OBS!* Software indeholder almindeligvis installationsoplysninger i dokumentationen eller på en cd.

#### **Hvis computeren ikke reagerer** —

**BEMÆRKNING:** Du risikerer at miste data, hvis du ikke kan foretage en nedlukning af operativsystemet.

Sluk computeren. Hvis du ikke kan få en reaktion ved at trykke på en tast på tastaturet eller ved at bevæge musen, skal du trykke på og holde tænd/sluk-knappen nede i 8-10 sekunder (indtil computeren slukkes) og derefter tænde computeren.

#### <span id="page-35-0"></span>**Hvis et program er designet til et tidligere Microsoft® Windows®-operativsystem —**

Kør Guiden Programkompatibilitet. Guiden Programkompatibilitet konfigurerer et program, så det kører i et miljø, der minder om ikke-Windows Vista operativsystemmiljøer.

- **1.** Klik på Start <sup>→</sup> → Kontrolpanel→ **Programmer**→ **Brug et ældre program sammen med denne version af Windows**.
- **2.** På velkomstskærmen skal du klikke på **Næste**.
- **3.** Følg vejledningen på skærmen.

**Hvis der vises en helt blå skærm** — Sluk computeren. Hvis du ikke kan få en reaktion ved at trykke på en tast på tastaturet eller ved at bevæge musen, skal du trykke på og holde tænd/slukknappen nede i 8-10 sekunder (indtil computeren slukkes) og derefter tænde computeren.

#### **Hvis du har andre problemer med software** —

- • Sikkerhedskopier dine filer med det samme.
- • Brug et virus-scanningsprogram for at kontrollere harddisken eller cd'erne.
- • Gem og luk alle åbne filer eller programmer, og sluk computeren via Start **menuen**.
- • Se dokumentationen til softwaren, eller kontakt softwareproducenten for at få oplysninger om fejlfinding:
	- Kontroller, at programmet er kompatibelt med det operativsystem, der er installeret på computeren.
	- Kontroller, at computeren opfylder de minimumskrav, der kræves for at køre softwaren. Yderligere oplysninger finder du i softwaredokumentationen.
	- Kontroller, at programmet er installeret og konfigureret rigtigt.
	- Undersøg at enhedsdriverne ikke er i konflikt med programmet.
	- Hvis det er nødvendigt, skal du afinstallere Dell Support Center og derefter geninstallere det.

# <span id="page-36-1"></span><span id="page-36-0"></span>**Anvendelse af supportværktøjer**

## **Dell Support Center**

Dell Support Center hjælper dig med at finde de serviceoplysninger, supportoplysninger og systemspecifikke oplysninger, du har brug for. Du kan finde flere oplysninger om Dell Support Center og om de tilgængelige værktøjer ved at klikke på **Services**-fanen på **support.dell.com**.

Klik på **II**-ikonet på proceslinjen for at køre programmet. Startsiden indeholder links, der giver adgang til:

- • Selvhjælp (fejlfinding, sikkerhed, systemydelse, netværk/internet, sikkerhedskopiering/ gendannelse og Windows Vista)
- • Advarsler (tekniske supportadvarsler med relevans for din computer)
- • Assistance fra Dell (teknisk support med DellConnect™, kundeservice, uddannelse og

selvstudier, hvordan du får hjælp med Dell on Call og onlinescanning med PCCheckUp)

• Om dit system (systemdokumentation, garantioplysninger, systemoplysninger, opgraderinger og tilbehør)

Øverst på startsiden for Dell Support Center vises dit systems modelnummer sammen med dets servicekode og koden for ekspresservice.

Du kan finde flere oplysninger om Dell Support Center i Dell Teknologiguide på harddisken eller på Dells supportwebsted på **support.dell.com**.

## **Systemmeddelelser**

Hvis din computer har et problem eller en fejl, viser den eventuelt en systemmeddelelse, der vil hjælpe dig med at identificere årsagen, samt hvad der skal til for at løse problemet.

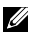

*<b>OBS!* Hvis den meddelelse, du får, ikke findes blandt følgende eksempler, kan du se

i dokumentationen til enten operativsystemet eller det program, der kørte, da meddelelsen blev vist. Du kan også se i *Dell Teknologiguide på din harddisk eller* på Dells supportwebsted på **support.dell.com** eller se "Kontakt Dell" på side [52](#page-51-1) for assistance.

**Alert! Previous attempts at booting this system have failed at checkpoint [nnnn]. For help in resolving this problem, please note this checkpoint and contact Dell Technical Support (Alarm! Tidligere forsøg på at starte dette system slog fejl ved kontrolpunkt [nnnn]. Bemærk kontrolpunktet og kontakt Dells tekniske support for at få hjælp til at løse problemet)** — Det lykkedes ikke computeren at afslutte startproceduren tre gange i træk grundet den samme feil, se "Kontakt Dell" på side [52](#page-51-1) for assistance.

#### **CMOS checksum error (Fejl ved CMOS-**

**kontrolsum)** — Mulig fejl ved bundkortet eller lavt RTC-batteri. Sæt batteriet i igen. Se *Servicehåndbog* på Dells supportwebsted på **support.dell.com** eller se "Kontakt Dell" på side [52](#page-51-1) for assistance.

**CPU fan failure (Fejl på CPU-blæser)** — Der er opstået en fejl i CPU-blæseren. Udskift CPU-blæseren. Se *Servicehåndbog* på Dells supportwebsted på **support.dell.com**.

**Hard-disk drive failure (Harddiskfejl)** — Mulig harddiskfejl under harddisk-POST, se "Kontakt Dell" på side [52](#page-51-1) for assistance.

#### **Hard-disk drive read failure**

**(Harddisklæsefejl)** — Mulig harddiskfejl under harddisk-boottest, se "Kontakt Dell" på side [52](#page-51-1) for assistance.

**Keyboard failure (Tastaturfejl)** — Fejl ved tastatur eller løst kabel.

# **No boot device available (Ingen startenhed til**

**stede)** — Der er ingen partition, der kan startes fra, på harddisken, harddiskkablet sidder løst, eller der findes ikke nogen enhed, der kan startes fra.

• Hvis harddisken er din startenhed, skal du sørge for, at kablerne er tilsluttede, og at drevet er installeret korrekt og partitioneret som en startenhed.

<span id="page-38-0"></span>• Åbn system installationsprogrammet, og kontroller, at startrækkefølgen er korrekt (se *Dell Teknologiguide* på Dells supportwebsted på **support.dell.com**).

**No timer tick interrupt (Ingen timertaktslagafbrydelse)** — Der kan være en fejlfunktion ved en chip på systemkortet eller en fejl ved bundkortet (se "Kontakt Dell på sid[e52](#page-51-1) for assistance).

#### **USB over current error (USB-overspændingsfejl)** —

Fjern USB-enheden. USB-enheden kræver mere strøm for at fungere korrekt. Brug en ekstern strømkilde til at tilslutte USB-enheden, eller (hvis enheden har to USB-kabler) tilslut dem begge.

**NOTICE - Hard Drive SELF MONITORING SYSTEM has reported that a parameter has exceeded its normal operating range. Dell recommends that you back up your data regularly. A parameter out of range may or may not indicate a potential hard drive problem (MEDDELELSE - Harddiskens SELVOVERVÅGNINGSSYSTEM har rapporteret,**  **at et parameter har overskredet dets normale driftsområde. Dell anbefaler, at du jævnligt sikkerhedskopierer dine data. Et parameter, der er uden for det gyldige område, kan være et tegn på et potentielt harddiskproblem)** — S.M.A.R.T-fejl, mulig harddiskfejl. Denne funktion kan aktiveres eller deaktiveres i BIOS-konfigurationen (se "Kontakt Dell" på side [52](#page-51-1) for at få hjælp).

# **Hardwarefejlfinding**

Hvis en enhed ikke bliver registreret under opsætning af operativsystemet, eller hvis den bliver registreret men bliver konfigureret forkert, kan du bruge **Hardware fejlfinding** til at løse inkompatibilitetsproblemet.

Sådan starter du Hardwarefejlfinding:

- **1.** Klik på **Start** → **Hjælp og support**.
- **2.** Skriv hardwarefejlfinding i søgefeltet, og tryk på <Enter> for at starte søgningen.
- **3.** I søgeresultaterne skal du vælge den indstilling, der bedst beskriver problemet, og derefter udføre de resterende fejlfindingstrin.

# <span id="page-39-1"></span><span id="page-39-0"></span>**Dell Diagnosticering**

Hvis du kommer ud for et problem med computeren, skal du udføre kontrollerne under

"Ophængnings- og softwareproblemer" på side [35](#page-34-1) og køre Dell Diagnostics, inden du kontakter Dell for at få teknisk assistance.

Det anbefales at udskrive disse fremgangsmåder, før du begynder.

- **BEMÆRKNING:** Dell Diagnostics fungerer kun på Dell-computere.
- **OBS!** Drivers and Utilities-mediet er valgfrit U og følger muligvis ikke med din computer.

Se afsnittet Systemkonfiguration i *Dell Teknologiguide* for at undersøge computerens konfigurationsoplysninger, og sørg for, at den enhed, du vil teste, vises i system-installationsprogrammet og at den er aktiv.

Start Dell Diagnostics fra harddisken eller fra Drivers and Utilities-mediet.

### **Start af Dell Diagnostics fra harddisken**

Dell Diagnostics er placeret på en skjult partition med diagnosticeringsværktøjer på harddisken.

- *<b>OBS!* Hvis computeren ikke kan vise et skærmbillede: se "Kontakt Dell" på side [52](#page-51-1).
- **1.** Sørg for, at computeren er tilsluttet en stikkontakt, som du ved fungerer korrekt.
- **2.** Tænd (eller genstart) computeren.
- **3.** Når DELL™-logoet vises, skal du trykke på <F12> med det samme. Vælg **Diagnosticering** i startmenuen, og tryk på <Enter>.
- *ØBS!* Hvis du venter for længe, og operativsystemets logo vises, skal du vente, indtil du ser skrivebordet i Microsoft® Windows®. Derefter skal du slukke for computeren og prøve igen.
- **OBS!** Hvis du ser en meddelelse om, at der ikke blev fundet en partition med diagnosticeringsværktøjet, skal du køre Dell Diagnostics fra Drivers and Utilities-mediet.

**4.** Tryk på en vilkårlig tast for at starte Dell-diagnosticering fra partitionen med diagnosticeringsværktøjet på harddisken.

#### **Start af Dell Diagnostics fra Drivers and Utilities-mediet**

- **1.** Indsæt Drivers and Utilities-mediet.
- **2.** Luk computeren ned og genstart den. Når DELL-logoet vises, skal du trykke på <F12> med det samme.
- *Z* OBS! Hvis du venter for længe, og operativsystemets logo vises, skal du vente, indtil du ser skrivebordet i Microsoft® Windows®. Derefter skal du slukke for computeren og prøve igen.
- *<b>OBS!* De næste trin ændrer kun startrækkefølgen én gang. Ved den næste opstart, starter computeren op i overensstemmelse med enhederne, som er specificeret i systemets installationsprogram.
- **3.** Når listen med startenheder vises, skal du fremhæve **CD/DVD/CD-RW Drive** (CD/DVD/CD-RW Drevet) og trykke på <Enter>.
- **4.** Vælg **Boot from CD-ROM** (Start fra cd-rom) i den menu, der vises, og tryk på <Enter>.
- **5.** Skriv 1 for at starte cd-menuen, og tryk på Enter for at fortsætte.
- **6.** Vælg **Run the 32 Bit Dell Diagnostics**  (Kør 32 bit Dell Diagnostics) på den nummererede liste. Hvis der er anført flere versioner, vælges versionen, som er passende for computeren.
- **7.** Når **Main Menu** (Hovedmenuen) for Dell Diagnostics vises, skal du vælge den test, du vil køre.

# <span id="page-41-0"></span>**Gendannelse af operativsystemet**

Du kan gendanne operativsystemet på følgende måder:

- • System gendannelse sætter computeren tilbage til en tidligere driftstilstand uden at påvirke datafiler. Brug Systemgendannelse som den første løsning til at gendanne operativsystemet og bevare datafilerne.
- • Dell Factory Image Restore sætter din harddisk tilbage til den driftstilstand, den var i, da du købte computeren. Begge fremgangsmåder sletter permanent alle data på harddisken og fjerner eventuelle programmer, som du har installeret, efter at du modtog computeren. Brug kun Dell Factory Image Restore, hvis Systemgendannelse ikke løste problemet med operativsystemet.
- • Hvis der fulgte en Operating System-disk med din computer, kan du bruge den til at gendanne dit operativsystem. Hvis du bruger Operativsystemdisken, slettes alle datafiler på

harddisken imidlertid også. Brug kun disken, hvis Systemgendannelse ikke løste problemet med operativsystemet.

# <span id="page-41-1"></span>**Systemgendannelse**

Windows-operativsystemet indeholder funktionen Systemgendannelse, der giver dig mulighed for at bringe computeren tilbage til en tidligere tilstand (uden at påvirke datafilerne), hvis ændringer af hardware, software eller andre systemindstillinger har medført, at computeren befinder sig i en uønsket tilstand. Alle ændringer, som Systemgendannelse foretager på din computer, kan fortrydes.

- **BEMÆRKNING:** Tag jævnligt sikkerhedskopier Θ af dine datafiler. Systemgendannelse hverken overvåger eller gendanner datafilerne.
- **OBS!** Fremgangsmåderne i dette dokument Ø er skrevet til standardvisningen i Windows, og derfor passer de muligvis ikke, hvis du har indstillet din Dell™-computer til Windows klassisk visning.

#### <span id="page-42-0"></span>**Sådan starter du Systemgendannelse**

**1.** Klik på **Start** .

- **2.** I feltet **Start søgning** skal du skrive Systemgendannelse og trykke på <Enter>.
- **ZA OBS!** Vinduet **Brugerkontokontrol** vises muligvis. Hvis du har administratorrettigheder til computeren, skal du klikke på **Fortsæt**. Ellers skal du kontakte administratoren for at kunne fortsætte med den ønskede handling.
- **3.** Klik på **Næste**, og følg de resterende skærmmeddelelser.

Hvis Systemgendannelse ikke løste problemet, kan du fortryde den seneste systemgendannelse.

#### **Fortrydelse af den seneste systemgendannelse**

**OBS!** Inden du fortryder den seneste U) systemgendannelse, skal du gemme og lukke alle åbne filer og lukke alle åbne programmer. Undgå at ændre, åbne eller slette nogen filer eller programmer, før systemgendannelsen er gennemført.

### **1.** Klik på **Start** .

- **2.** I feltet **Start søgning** skal du skrive Systemgendannelse og trykke på <Enter>.
- **3.** Klik på **Fortryd min sidste gendannelse**, og klik på **Næste**.

# **Dell Factory Image Restore**

- **BEMÆRKNING:** Brug af Dell Factory Image Restore sletter permanent alle data på harddisken og fjerner alle programmer og drivere, der er installeret, efter at du modtog computeren. Hvis det er muligt, skal du sikkerhedskopiere datafilerne, før du bruger disse programmer. Brug kun Dell Factory Image Restore, hvis Systemgendannelse ikke løste problemet med operativsystemet.
- **OBS!** Dell Factory Image Restore er muligvis U ikke tilgængelig i visse lande eller på visse computere.

Brug kun Dell Factory Image Restore som en sidste udvej til gendannelse af operativsystemet. Disse funktioner sætter din harddisk tilbage til den driftstilstand, den var i, da du købte computeren. Alle programmer og filer, der er tilføjet, siden du modtog computeren—inklusive datafiler—slettes permanent fra harddisken. Datafiler omfatter dokumenter, regneark, e-mail-meddelelser, digitale billeder, musikfiler og så videre. Sikkerhedskopier om muligt alle data, før du bruger Factory Image Restore.

#### **Dell Factory Image Restore**

- **1.** Tænd computeren. Når Dell-logoet vises, skal du trykke på <F8> flere gange for at få adgang til vinduet **Vista avancerede startindstillinger**.
- **2.** Vælg **Reparer computeren**.
- **3.** Vinduet **Systemgendannelsesindstillinger** åbnes.
- **4.** Vælg et tastaturlayout, og klik på **Næste**.
- **5.** Hvis du vil have adgang til gendannelsesindstillingerne, skal du logge på som en lokal bruger. Hvis du vil have adgang til kommandoprompten, skal du skrive administrator i feltet **User name** og derefter klikke på **OK**.
- **6.** Klik på **Dell Factory Image Restore**. Velkomstskærmbilledet i **Dell Factory Image Restore** vises.
- **ZA OBS!** Afhængigt af din konfiguration kan det være nødvendigt at vælge **Dell Factory Tools** og derefter **Dell Factory Image Restore**.
- **7.** Klik på **Næste**. Skærmbilledet **Bekræft datasletning** vises.
- **BEMÆRKNING:** Hvis du ikke vil fortsætte med Factory Image Restore, skal du klikke på **Annuller**.
- **8.** Klik på afkrydsningsfeltet for at bekræfte, at du vil fortsætte med reformateringen af harddisken og gendanne systemsoftwaren til fabrikstilstanden, og klik derefter på **Næste**.

<span id="page-44-0"></span>Gendannelsesprocessen begynder og kan tage fem minutter eller mere at fuldføre. Der vises en meddelelse, når operativsystemet og de fabriksinstallerede programmer er blevet gendannet til fabrikstilstanden.

**9.** Klik på **Udfør** for at genstarte systemet.

## **Geninstallation af operativsystemet**

#### **Inden du går i gang**

Hvis du overvejer at geninstallere Windowsoperativsystemet for at rette et problem med en driver, der er installeret for nylig, bør du først prøve at bruge Windows XP Annuller opdatering. Hvis Annuller opdatering ikke løser problemet, kan du bruge Systemgendannelse til at bringe operativsystemet tilbage til den tilstand, det var i, inden du installerede den nye enhedsdriver. Se "Brug af Microsoft Windows Systemgendannelse" på side [42](#page-41-1).

**BEMÆRKNING:** Inden du udfører installation, skal du sikkerhedskopiere alle datafiler på den primære harddisk. Ved konventionelle harddiskkonfigurationer er den primære harddisk det første drev, der genkendes af computeren.

Til geninstallation af Windows XP skal du bruge følgende ting

- • Dell Operating System-medie
- • Dell Drivers and Utilities -medie
- **OBS!** Dell Drivers and Utilities-mediet Ø indeholder drivere, der blev installeret under samlingen af computeren. Brug Dell Drivers and Utilities-mediet til at indlæse alle nødvendige drivere. Alt afhængigt af hvilken region du har bestilt computeren i, eller om du har bestilt medierne, leveres Dell Drivers and Utilities-mediet og Operating System-mediet muligvis ikke sammen med computeren.

#### <span id="page-45-0"></span>**Geninstallation af Windows Vista**

Geninstallationsprocessen kan tage 1 til 2 timer. Når du har geninstalleret operativsystemet, skal du også geninstallere enhedsdriveren, antivirusprogrammet og anden software.

- **1.** Gem og luk alle åbne filer, og luk alle åbne programmer.
- **2.** Indsæt Operating System-disken.
- **3.** Klik på **Exit** (Afslut) hvis meddelelsen **Install Windows** (Installer Windows) vises.
- **4.** Genstart computeren.
- **5.** Når DELL-logoet vises, skal du trykke på <F12> med det samme.
- **OBS!** Hvis du venter for længe, og Ű. operativsystemets logo vises, skal du vente, indtil du ser skrivebordet i Microsoft® Windows®. Derefter skal du slukke for computeren og prøve igen.
- **Za OBS!** De næste trin ændrer kun startrækkefølgen én gang. Ved den næste opstart, starter computeren op i overensstemmelse med enhederne, som er specificeret i systemets installationsprogram.
- **6.** Når listen med startenheder vises, skal du fremhæve **CD/DVD/CD-RW** og trykke på  $\epsilon$ Enter $\epsilon$
- **7.** Tryk på en vilkårlig tast for at vælge **Boot from CD-ROM** (Start fra cd-rom). Følg instruktionerne på skærmen for at fuldføre installationen.

# <span id="page-46-0"></span>**Få hjælp**

Hvis du kommer ud for et problem med computeren, skal du bruge følgende fremgangsmåde til at diagnosticere og foretage fejlfinding af problemet.

- **1.** Se "Løsning af problemer" på side [32](#page-31-1) for information og procedurer, der vedrører det problem, du har med din computer.
- **2.** Se "Dell Diagnostics" på side [40](#page-39-1) for oplysninger om, hvordan du kører Dell Diagnostics.
- **3.** Udfyld "Diagnosechecklisten" på side [51](#page-50-1).
- **4.** Brug Dells omfattende udvalg af onlinetjenester på Dell Support (**support.dell.com**) som en hjælp til installation og fejlfindingsprocedurer. Du finder en mere omfattende liste med Dell Support online under "Onlinetjenester" på side [48](#page-47-1).
- **5.** Hvis de foregående trin ikke løser problemet, se "Kontakt Dell" på side [52.](#page-51-1)
- **OBS!** Ring til Dell support fra en telefon U) i nærheden af eller på computeren, så en supportmedarbejder kan hjælpe dig med eventuelle nødvendige procedurer.
- *C* OBS! Dells system med koder for ekspresservice er muligvis ikke tilgængeligt i alle lande.

Når Dells automatiske telefonsystem beder dig om det, skal du indtaste din kode for ekspresservice, så samtalen stilles direkte ind til den rigtige supportmedarbejder. Hvis du ikke har en kode til ekspresservice, skal du åbne mappen **Dell Accessories** (Dell-tilbehør), dobbeltklikke på ikonet **Express Service Code** (Kode for ekspresservice) og følge instruktionerne.

**OBS!** Nogle af følgende tienester er ikke altid U tilgængelige alle steder uden for det kontinentale USA. Ring til din lokale Dellrepræsentant for at få oplysninger om tilgængeligheden.

# <span id="page-47-0"></span>**Teknisk support og kundeservice**

Dells supporttjeneste er tilgængelig, så du få svar på dine spørgsmål om Dell-hardware. Vores supportmedarbejdere bruger computerbaseret diagnosticering til at give hurtige og præcise svar.

For at kontakte Dell support service, se "Før du ringer" på side [51](#page-50-2) for at finde kontaktinformation for dit område eller gå til **support.dell.com**.

# **DellConnect™**

<span id="page-47-1"></span>DellConnect er et simpelt online-adgangsværktøj, der gør en medarbejder tilknyttet Dells service og support i stand til at få adgang til din computer via en bredbåndsforbindelse, diagnosticere dit problem og reparere det hele under din overvågning. Yderligere oplysninger finder du ved at gå til **support.dell.com** og klikke på **DellConnect**.

# **Onlinetjenester**

Du kan få mere at vide om Dells produkter og tienesteydelser på følgende websteder:

- • **www.dell.com**
- • **www.dell.com/ap** (kun lande i Sydøstasien/ Stillehavsområdet)
- • **www.dell.com/jp** (kun Japan)
- • **www.euro.dell.com** (kun Europa)
- • **www.dell.com/la** (kun lande i Latinamerika og Caribien)
- • **www.dell.ca** (kun Canada)

Du kan få adgang til Dell Support via følgende websteder og e-mail-adresser:

Dell Support-websteder

- • **support.dell.com**
- • **support.jp.dell.com** (kun Japan)
- • **support.euro.dell.com** (kun Europa)

<span id="page-48-0"></span>Dell Support e-mail adresser

- • **mobile\_support@us.dell.com**
- • **support@us.dell.com**
- • **la-techsupport@dell.com** (kun lande i Latinamerika og Caribien)
- • **apsupport@dell.com** (kun lande i Sydøstasien/Stillehavsområdet)

E-mail-adresser til Dell Marketing og Salg

- • **apmarketing@dell.com** (kun lande i Sydøstasien/Stillehavsområdet)
- • **sales\_canada@dell.com** (kun Canada)

Anonym FTP (file transfer protocol)

• **ftp.dell.com**

Log in som bruger: anonymous, og brug din e-mail-adresse som adgangskode.

# **AutoTech-tjenesten**

Dells automatiske supporttjeneste–AutoTech giver optagede svar på de spørgsmål, som Dells kunder oftest stiller om deres bærbare og stationære computere.

Når du ringer til AutoTech, skal du bruge din trykknaptelefon til at vælge de emner, der passer til dine spørgsmål. Oplysninger om, hvilket telefonnummer du skal ringe til i din region, finder du under "Kontakt Dell" på side [52](#page-51-1).

#### **Automatiseret ordrestatustjeneste**

Hvis du vil kontrollere status for de Dell-produkter, du har bestilt, kan du gå til **support.dell.com** eller du kan ringe til den automatiske ordrestatustjeneste. En række indspillede meddelelser beder dig om de oplysninger, der kræves for at lokalisere og rapportere om din ordre. Oplysninger om, hvilket telefonnummer du skal ringe til i din region, finder du under "Kontakt Dell" på side [52](#page-51-1) ved problemer med din ordre.

Hvis du har problemer med din ordre, f.eks. i form af manglende dele, forkerte dele eller forkert fakturering, kan du kontakte Dells kundeservice. Sørg for at have din faktura eller pakkeseddel ved hånden, når du ringer. Oplysninger om, hvilket telefonnummer du skal ringe til i din region, finder du under "Kontakt Dell" på side [52](#page-51-1).

<span id="page-49-0"></span>**Få hjælp**

# **Produktoplysninger**

Hvis du har brug for oplysninger om yderligere produkter, der kan fås hos Dell, eller hvis du gerne vil afgive en bestilling, kan du besøge Dells websted på **www.dell.com**. Oplysninger om, hvilket telefonnummer du skal ringe til i din region, og om, hvordan du kontakter en salgsspecialist, finder du under "Kontakt Dell" på side [52.](#page-51-1)

## **Returnering af varer til garantireparation eller refundering**

Uanset, om du returnerer varerne til reparation eller refundering, skal du forberede dem på følgende måde:

- **1.** Ring til Dell for at få et RMA-nummer, og skriv det tydeligt og iøjnefaldende uden på kassen.
- **2.** Oplysninger om, hvilket telefonnummer du skal ringe til i din region, finder du under "Kontakt Dell" på side [52](#page-51-1).
- **3.** Vedlæg en kopi af fakturaen og et brev, der beskriver årsagen til returneringen.
- **4.** Vedlæg en kopi af diagnosechecklisten (se "Diagnosechecklisten" på side [51\)](#page-50-1), og angiv, hvilke tests du har kørt, samt alle fejlmeddelelser, der rapporteres af Dell Diagnostics (se "Dell Diagnostics" på side [40\)](#page-39-1).
- **5.** Vedlæg alt tilbehør, der hører til den eller de varer, der returneres (strømkabler, software, vejledninger og så videre), hvis returnering sker med henblik på refundering.
- **6.** Pak det udstyr, der skal returneres, i den originale (eller tilsvarende) emballage.
- **7.** Du skal selv betale forsendelsesomkostningerne. Du har også ansvaret for at forsikre alle returnerede produkter, og du påtager dig tabsrisikoen under transporten til Dell. Efterkravspakker accepteres ikke.
- **8.** Returneringer, hvor et eller flere af de ovennævnte krav ikke er opfyldt, vil blive afvist ved Dells modtagelse og returneret til dig.

### <span id="page-50-2"></span><span id="page-50-0"></span>**Inden du ringer**

**OBS!** Sørg for at have din kode for ekspresservice klar, når du ringer. Denne kode hjælper Dells automatiske supporttelefonsystem med at stille dit opkald det rigtige sted hen. Du vil muligvis også blive bedt om din servicekode (placeret på bagsiden eller bunden af computeren).

Husk at udfylde nedenstående diagnosecheckliste. Hvis det er muligt, skal du tænde computeren, inden du ringer til Dell for at få hjælp. Ring fra en telefon på eller i nærheden af computeren. Du vil muligvis blive bedt om at skrive nogle kommandoer på tastaturet, videregive detaljerede oplysninger under handlinger eller forsøge fejlfindingstrin, der kun er mulige på selve computeren. Sørg for at have dokumentationen til computeren ved hånden.

#### <span id="page-50-1"></span>**Diagnosecheckliste**

- • Navn:
- • Dato:
- • Adresse:
- • Telefonnummer:
- • Servicekode (stregkode på bagsiden eller bunden af computeren):
- • Kode for ekspresservice:
- • RMA-nummer (hvis du har fået et af en supporttekniker hos Dell):
- • Operativsystem og version:
- • Enheder:
- • Udvidelseskort:
- • Er du tilsluttet et netværk? Ja/Nej
- • Netværk, version og netværksadapter:
- • Programmer og versioner:

<span id="page-51-0"></span>**Få hjælp**

I dokumentationen til dit operativsystem kan du finde vejledning til, hvordan du identificerer indholdet i computerens startfiler. Hvis computeren har en printer tilsluttet, skal du udskrive alle filerne. Ellers skal du skrive indholdet i alle filerne ned, inden du ringer til Dell.

- • Fejlmeddelelse, bipkode eller diagnosticeringskode:
- • Beskrivelse af problemet og af de fejlfindingsprocedurer, du har udført:

# <span id="page-51-1"></span>**Kontakt Dell**

Kunder i USA skal ringe til 800-WWW-DELL (800-999-3355).

*<b>ZA* **OBS!** Hvis du ikke har en aktiv internetforbindelse, kan du finde kontaktoplysninger på din købsfaktura, pakkeseddel eller i Dells produktkatalog.

Dell giver adgang til flere muligheder for onlineog telefonbaseret support og service. Mulighederne varierer for de enkelte lande og produkter, og nogle tjenester findes muligvis ikke i dit område.

Sådan kontakter du Dell omkring salg, teknisk support eller kundeservice:

- **1.** Besøg **support.dell.com**.
- **2.** Kontroller dit land eller din region på rullelisten **Choose A Country/Region** (Vælg land/region) nederst på siden.
- **3.** Klik på **Kontakt os** til venstre på siden.
- **4.** Vælg det relevante service- eller supportlink alt afhængigt af, hvad du har brug for.
- **5.** Vælg den metode til at kontakte Dell, der passer dig bedst.

# <span id="page-52-0"></span>**Find flere informationer og ressourcer**

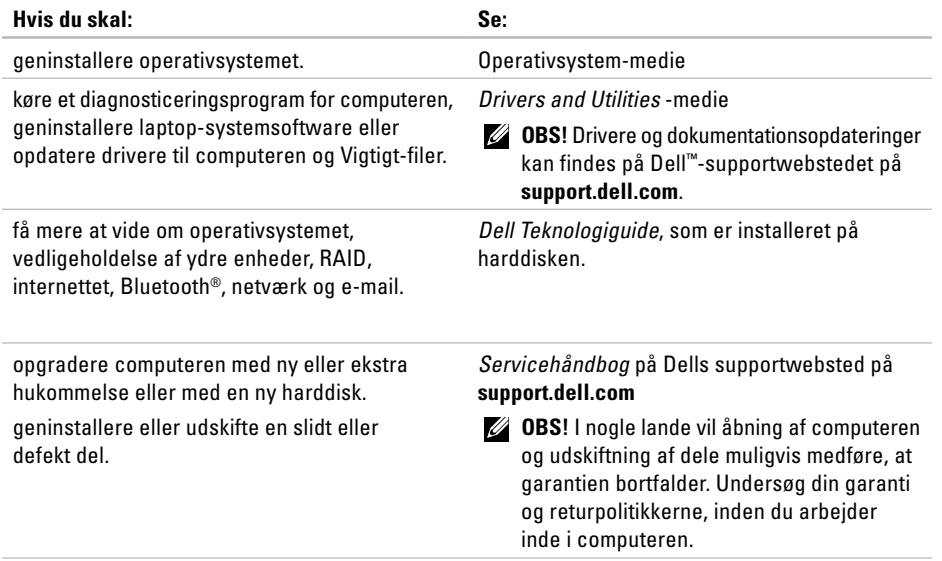

<span id="page-53-0"></span>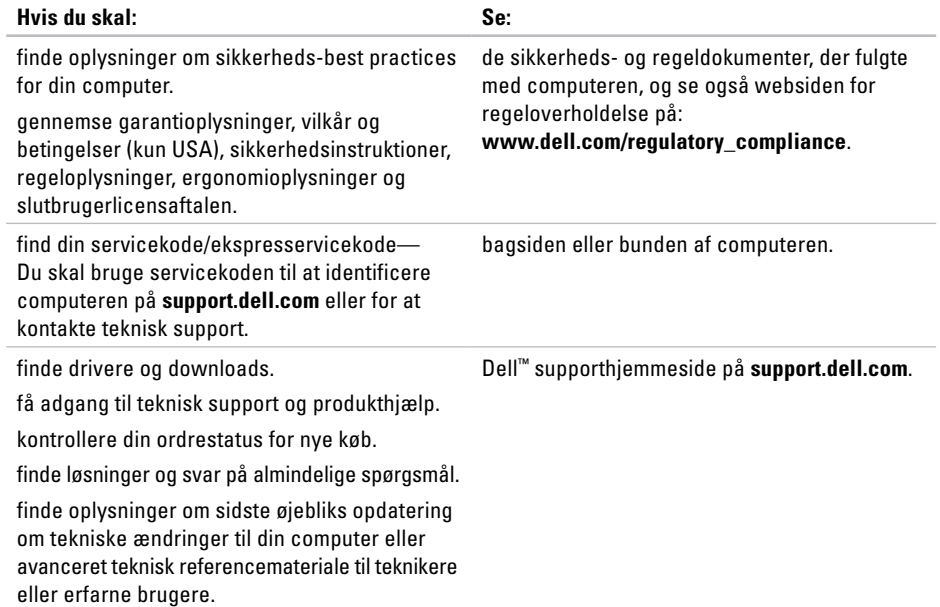

#### <span id="page-54-1"></span><span id="page-54-0"></span>**Systemmodel**

Dell Studio 1536/1537

Dette afsnit indeholder grundlæggende oplysninger, som du kan få brug for, når du konfigurerer, opdaterer drivere til og opgrader computeren.

**OBS!** Udvalget kan variere alt afhængigt af regionen. Yderligere oplysninger om konfigurationen af computeren finder du ved at klikke på **Start ↔ Hjælp og support** og vælge at få vist oplysninger om computeren.

#### **Processor**

Studio 1536

- AMD® Sempron™ Processor
- AMD® Athlon™ Dual Core **Processor**
- AMD® Turion™ Dual Core **Processor**
- AMD® Turion™ Ultra Dual Core Processor

#### **Type L2-cache**

512 KB (AMD Sempron) 1 MB (AMD Athlon,

AMD Turion)

2 MB (AMD Turion Ultra)

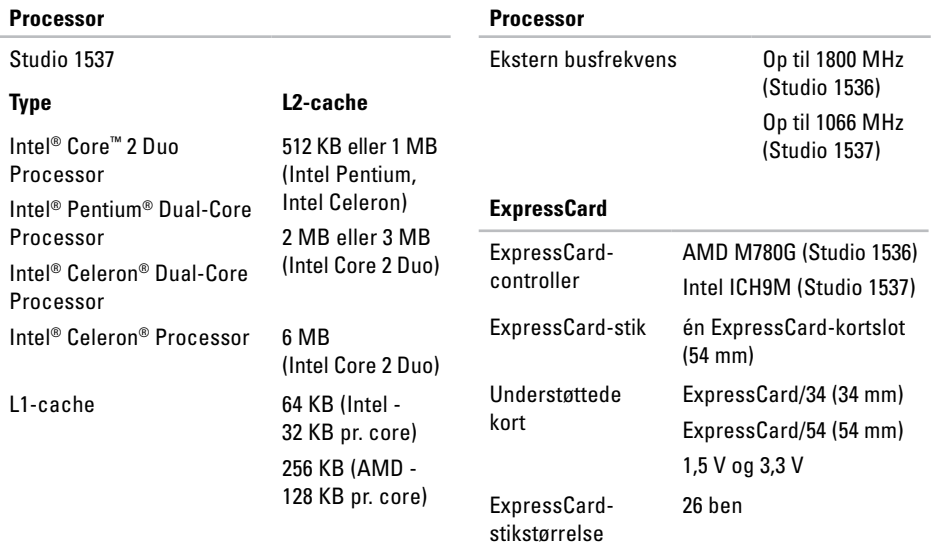

<span id="page-56-0"></span>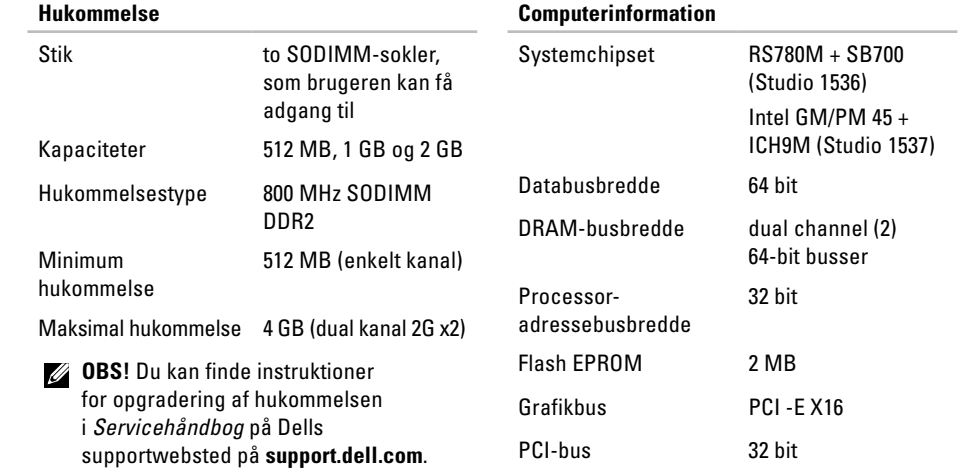

<span id="page-57-0"></span>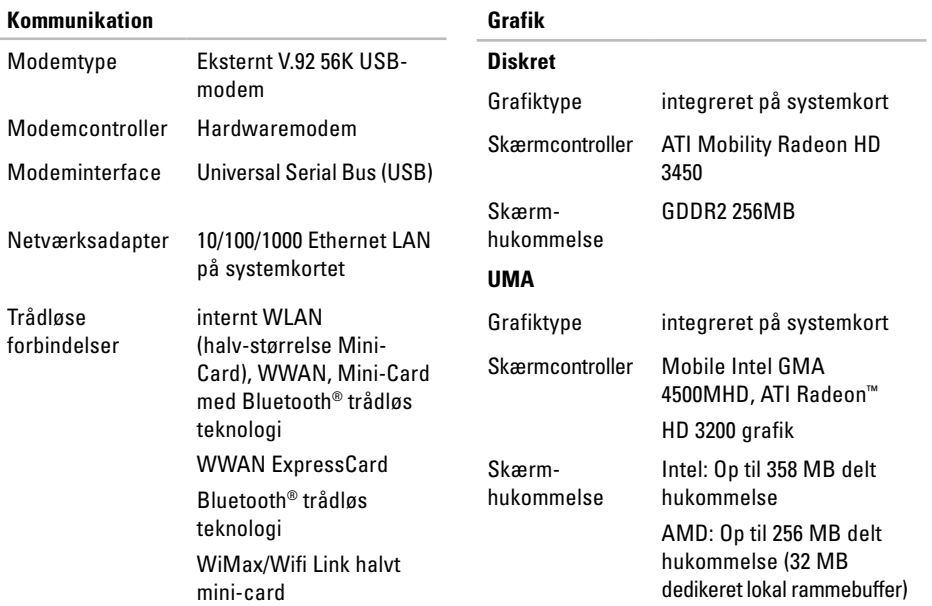

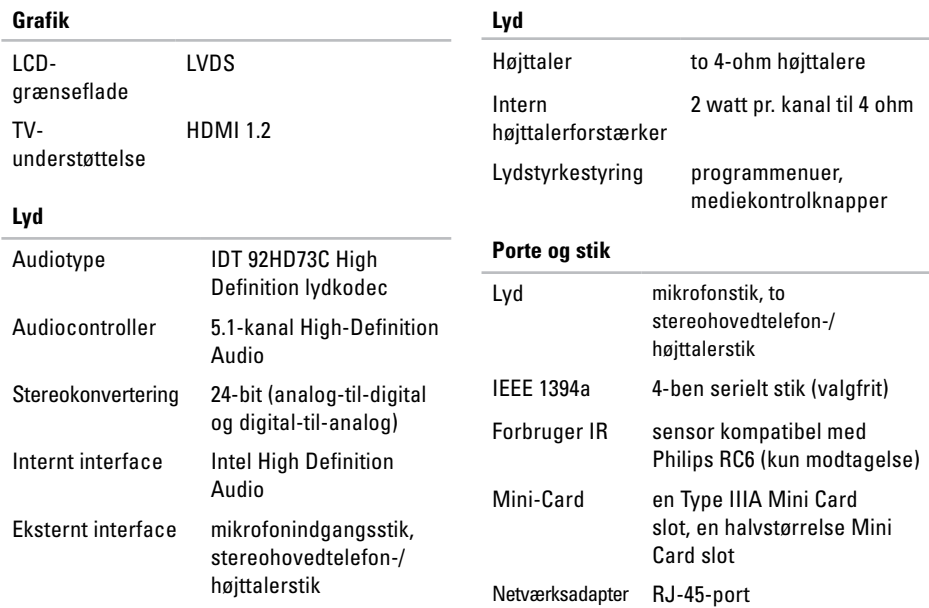

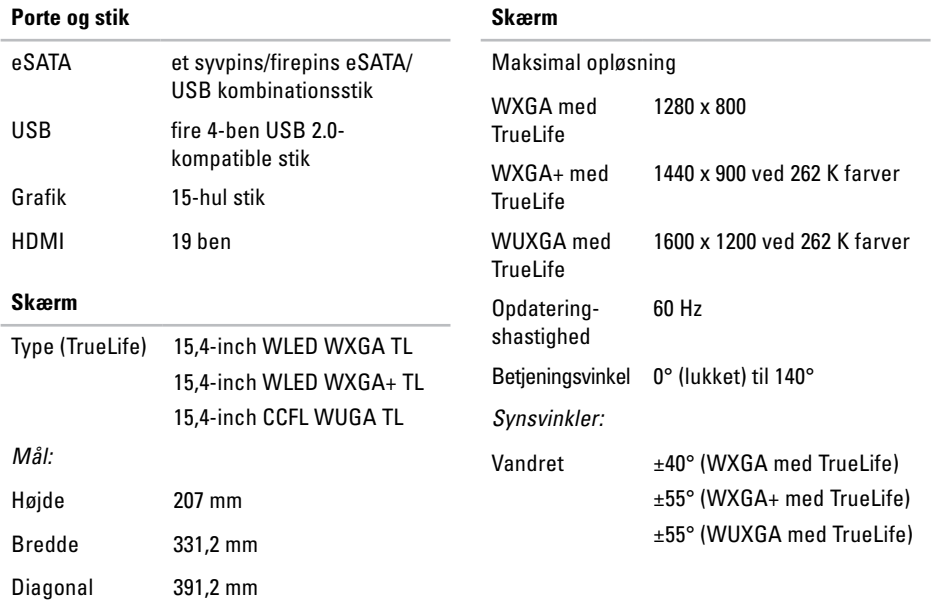

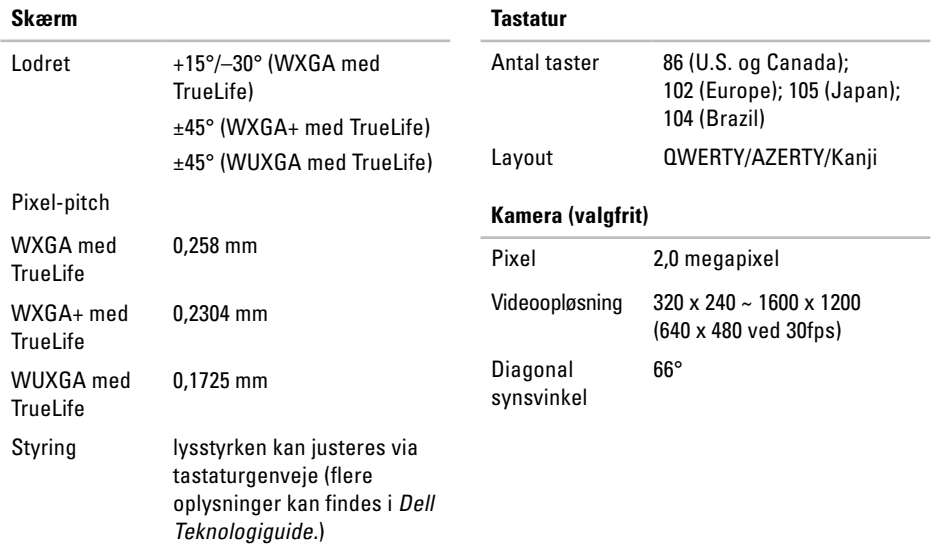

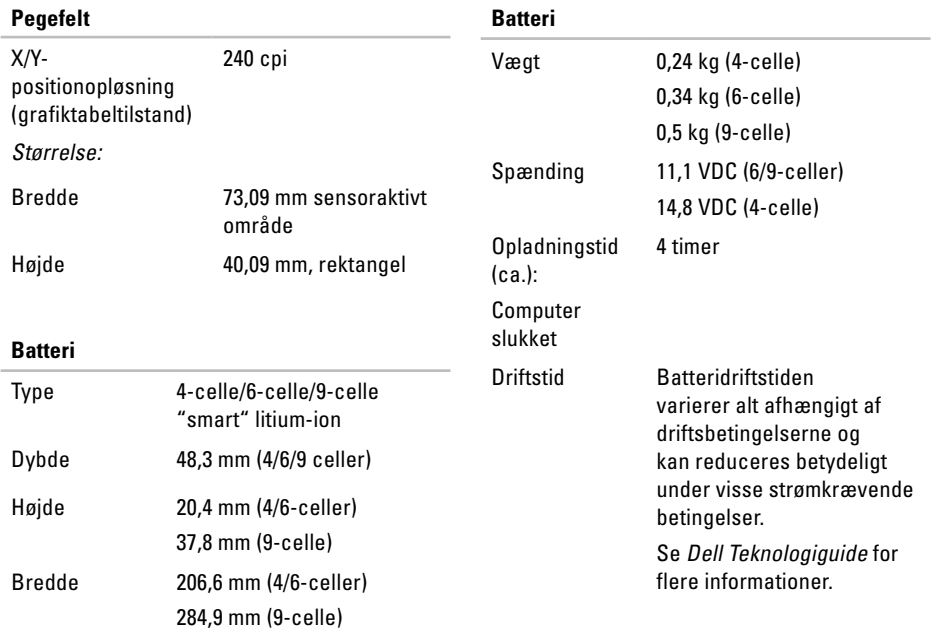

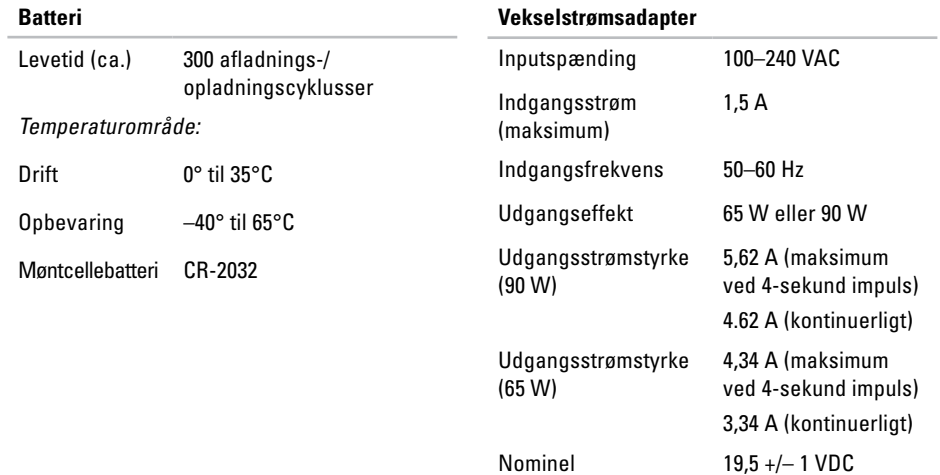

udgangsspænding

<span id="page-63-0"></span>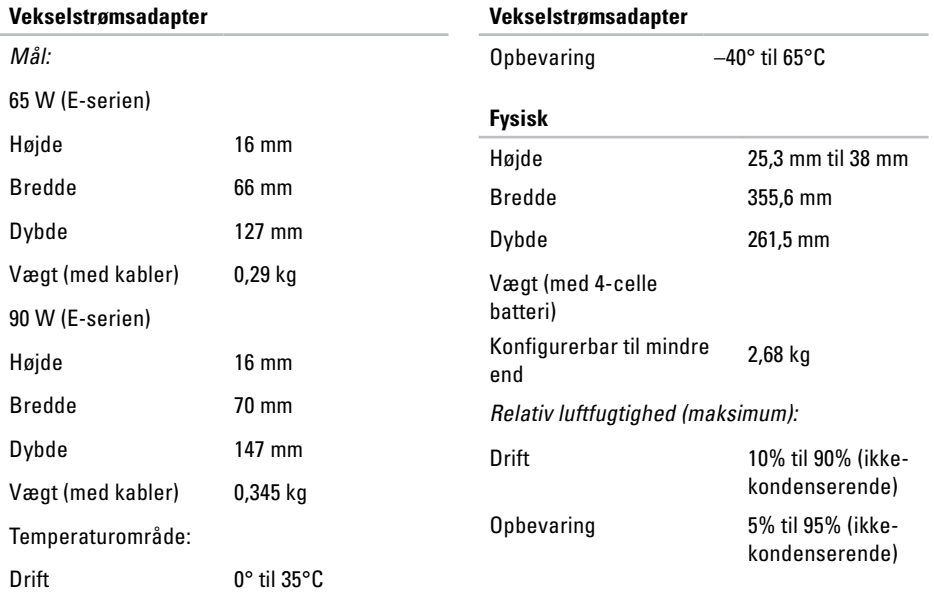

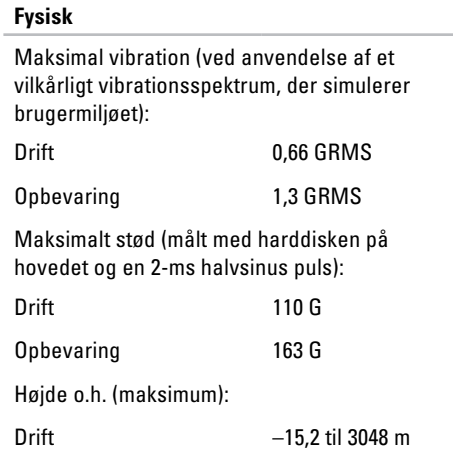

#### **Fysisk**

Opbevaring –15,2 til 10 668 m Luftbåret forureningsniveau

G2 eller lavere som defineret i ISA-S71.04-1985

# <span id="page-65-0"></span>**Appendiks**

### **Macrovision produktmeddelelse**

Dette produkt indeholder ophavsretsbeskyttelsesteknologi, der er beskyttet af fremgangsmådekrav for visse amerikanske patenter, og andre former for intellektuel ejendomsret, der tilhører Macrovision Corporation og andre rettighedsindehavere. Anvendelse af denne ophavsretsligt beskyttede teknologi skal være autoriseret af Macrovision Corporation og er beregnet til hjemmebrug eller til andre begrænsede fremvisningsformål, med mindre andet er autoriseret af Macrovision Corporation. Reverse engineering og disassemblering er forbudt.

# <span id="page-66-0"></span>**Indeks**

# **A**

AC-adapter størrelse og vægt **6 [4](#page-63-0)** AutoTech **4 [9](#page-48-0)**

## **C**

cd'er, afspilning og oprettelse **3 [0](#page-29-0)** chipsæt **[5](#page-56-0) 7** computerfunktioner **[3](#page-29-0) 0** computer, opsætning **[5](#page-4-0)**

### **D**

data, sikkerhedskopiering **3 [1](#page-30-0)** DellConnect **4 [8](#page-47-0)** Dell Diagnostics **[4](#page-39-0) 0** Dell Factory Image Restore **[4](#page-41-0) 2** Dells supportwebsted **[5](#page-53-0) 4** Dell Support Center **3 [7](#page-36-0)**

Dell Technology Guide for flere oplysninger **[5](#page-52-0) 3** Diagnosecheckliste **[5](#page-50-0) 1** diskdrev understøttede diskstørrelser **2 [9](#page-28-0)** disks bruge **[2](#page-28-0) 9** udskubning **[2](#page-28-0) 9** drivere og downloads **[5](#page-53-0) 4** dvd'er, afspille og oprettelse **[3](#page-29-0) 0**

### **E**

e-mail-adresser for teknisk support **[4](#page-48-0) 9** energi spare **[3](#page-30-0) 1** enhedsstatuslamper **[1](#page-13-0) 4**

**Indeks**

# **F**

finde flere oplysninger **[53](#page-52-0)** FTP-logon, anonymt **[49](#page-48-0)**

### **G**

garantireturneringer **[50](#page-49-0)** gendanne fabriksbilledet **[43](#page-42-0)** geninstallere systemet, muligheder **[42](#page-41-0)** geninstallering af Windows **[42](#page-41-0)**

### **H**

Hardwarefejlfinding **[39](#page-38-0)** hardwareproblemer diagnosticering **[39](#page-38-0)** hjælp få hjælp og support **[47](#page-46-0)** hukommelsesproblemer

løsning **[34](#page-33-0)** hukommelsesunderstøttelse **[57](#page-56-0)**

### **I**

installation af stand **[6](#page-5-0)** internetforbindelse **[10](#page-9-0)** ISP Internetudbyder (ISP) **[10](#page-9-0)**

### **K**

kabelbaseret netværk netværkskabel, tilslutning **[8](#page-7-0)** Kontakt Dell online **[52](#page-51-0)** kontakt for trådløse forbindelser **[7](#page-6-0)**, **[14](#page-13-0)**, **[32](#page-31-0)** kundeservice **[48](#page-47-0)**

### **L**

løsning af problemer **[32](#page-31-0)** luftstrøm, tilladedende **[5](#page-4-0)**

# **N**

netværksforbindelse løsning **[32](#page-31-0)** netværkshastighed testning **[32](#page-31-0)**

### **O**

opsætning, inden du går i gang **[5](#page-4-0)** ordrestatus **[49](#page-48-0)**

### **P**

problemer, løsning af **[32](#page-31-0)** processor **[55](#page-54-0)** produkter oplysninger og køb **[50](#page-49-0)**

### **R**

ressourcer, finde flere **[53](#page-52-0)** ringe til Dell **[51](#page-50-0)**

### **S**

sende produkter til returnering eller reparation **[50](#page-49-0)** sikkerhedskopier oprettelse **[31](#page-30-0)** skader, undgå **[5](#page-4-0)** softwarefunktioner **[30](#page-29-0)** softwareproblemer **[35](#page-34-0)** spare energi **[31](#page-30-0)** specifikationer **[55](#page-54-0)** strømproblemer, løsning **[33](#page-32-0)** strømskinner, brug af **[6](#page-5-0)** support-e-mail-adresser **[49](#page-48-0)** supportwebsteder globale **[48](#page-47-0)** Systemgendannelse **[42](#page-41-0)** Systemmeddelelser **[37](#page-36-0)**

#### **Indeks**

# **T**

teknisk support **[48](#page-47-0)** tilpasse dine energiindstillinger **[31](#page-30-0)** dit skrivebord **[30](#page-29-0)** tilslut(ning) til internettet **[10](#page-9-0)** trådløs netværksforbindelse **[32](#page-31-0)**

### **U**

udvidelsesbus **[58](#page-57-0)**

### **V**

vandret og lodret standmuligheder **[6](#page-5-0)** ventilation, sikring **[5](#page-4-0)**

### **W**

Windows, geninstallering **[42](#page-41-0)** Windows Vista® **[10](#page-9-0)** geninstallering **[46](#page-45-0)** Guiden Programkompatibilitet **[36](#page-35-0)** opsætning **[10](#page-9-0)**